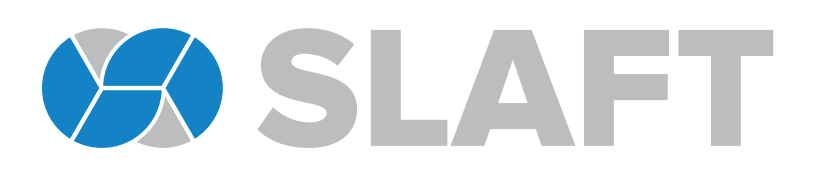

# **APP**TESTIGO **DE CAMPAÑA**

DESCARGA EL APP DE: https://slaft.com.mx/public/app/SLAFTQR.apk

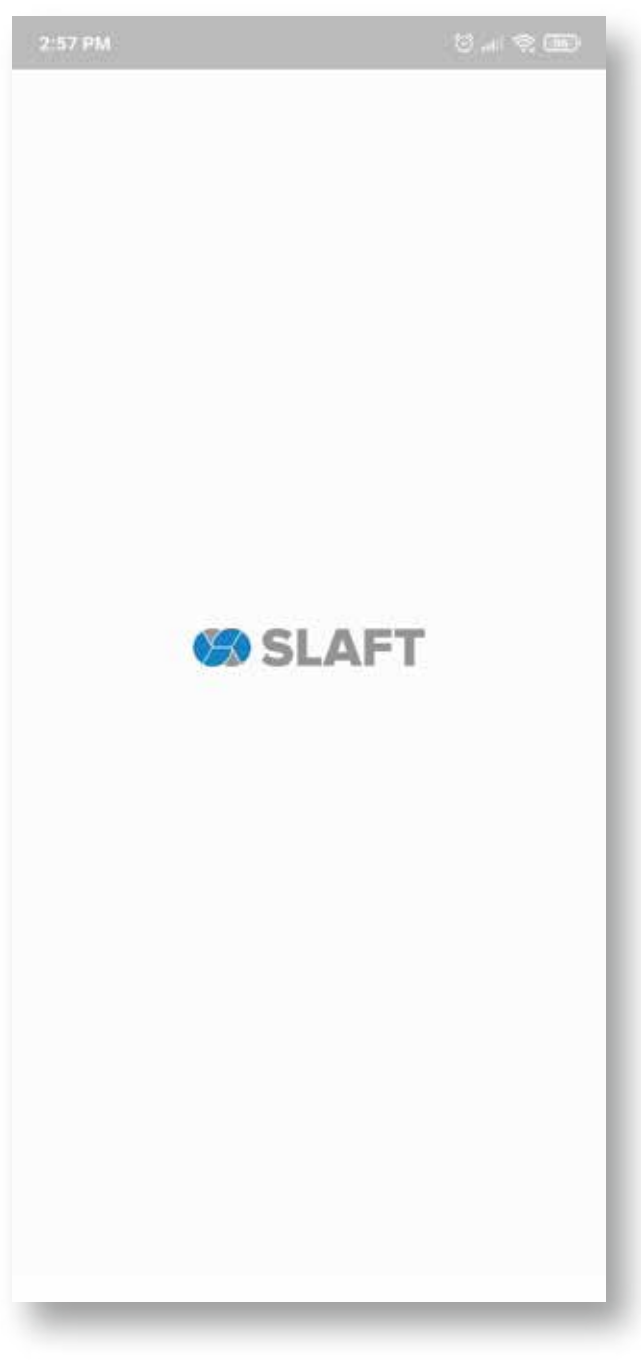

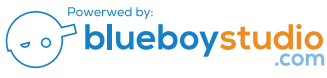

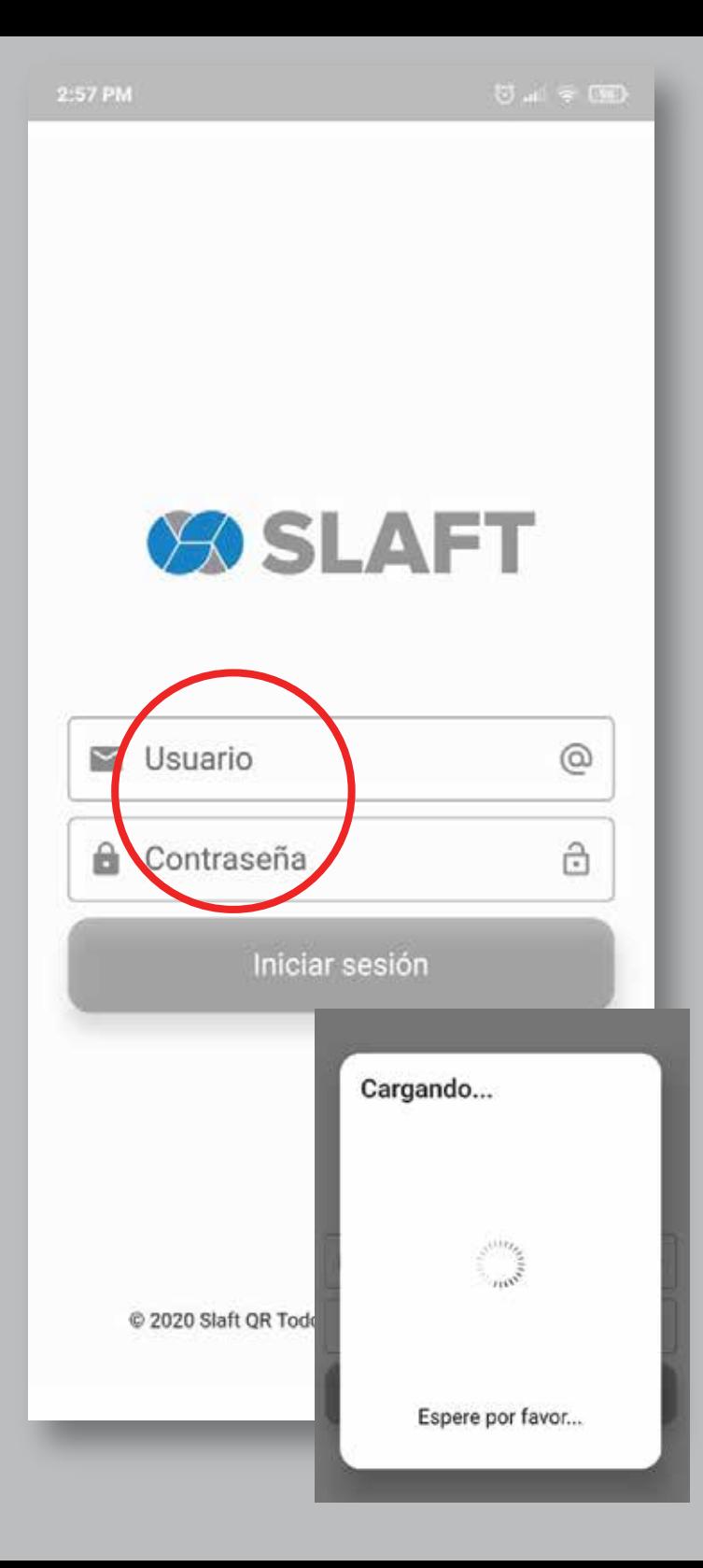

## 1. INGRESA **CON TU USUARIO**

Usa tu login y password. Recuerda que debe de coincidir con mayusculas y minúsculas.

Espera a que cargue la información

**BO SLAFT** 

**BIENVENIDO** Seleccione una Instancia +

### 2. SELECCIÓNA **LA INSTANCIA**

Puedes trabajar con varios proyectos.

Aqui selecciona DEVLYN y se carga la información correspondiente.

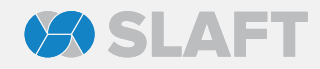

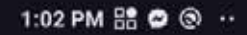

 $0$  at  $\approx$   $0$   $+$ 

#### Tienda  $\leftarrow$

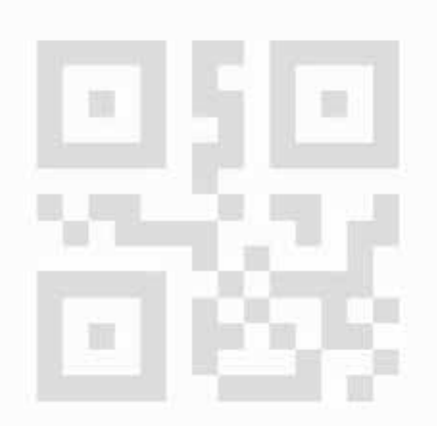

### SIN CÓDIGO QR UTILIZA EL ÍCONO PARA COMENZAR

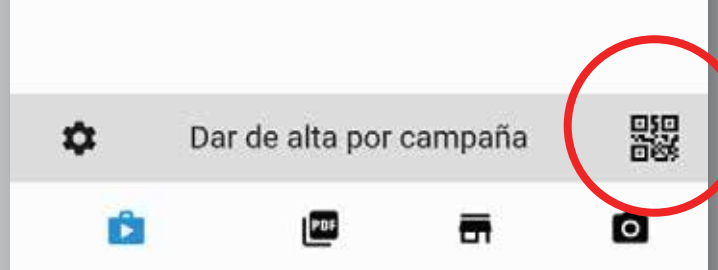

### 3. SCAN **QR**

Presiona el Boton del QR abajo a la derecha. Te pedira permiso para usar tu cámara. Estás Listo!

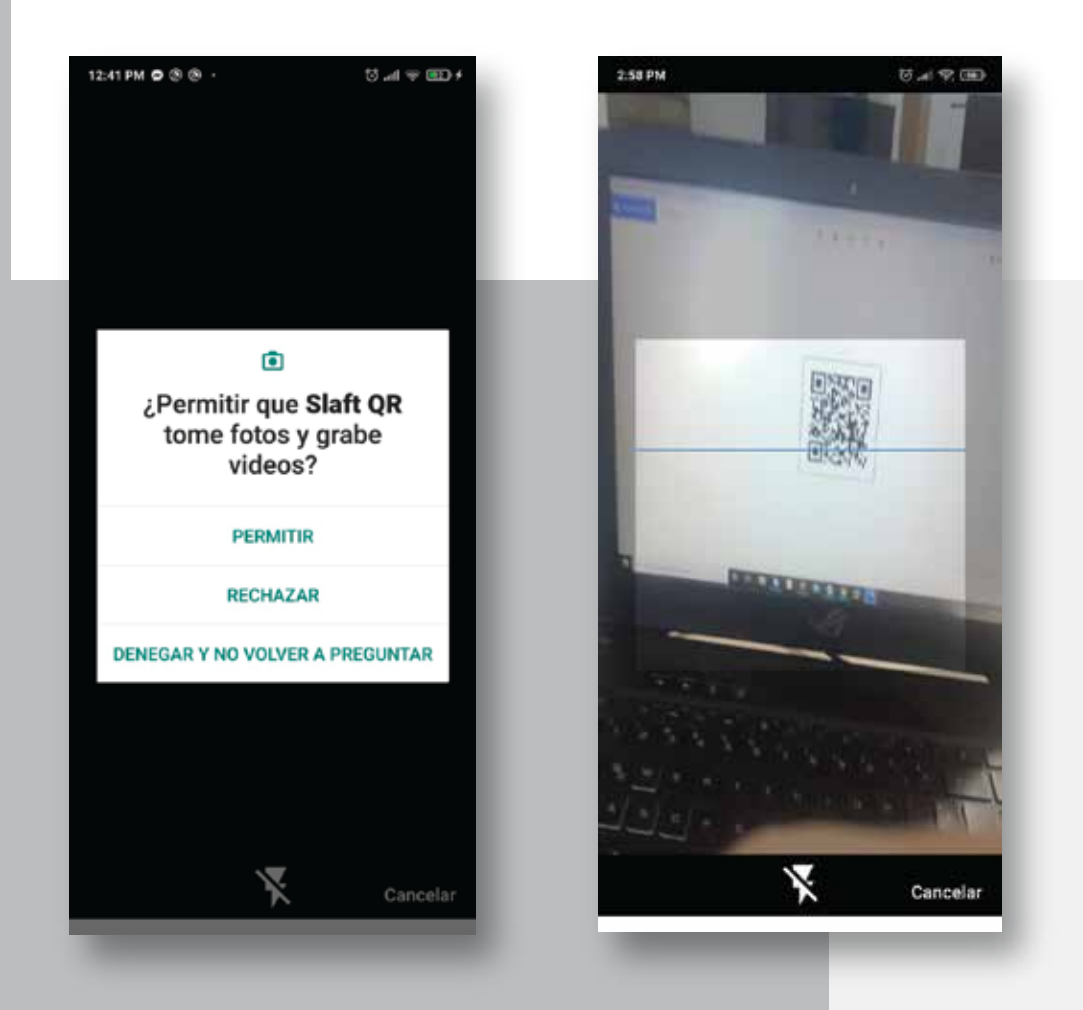

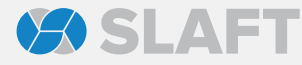

1:02 PM 5 0 <sup>0</sup> ··

 $\textcircled{3}$  all  $\textcircled{3}$   $\textcircled{4}$ 

### Campaña Objeto  $\leftarrow$

Tienda: Avenida Mexico

Campaña: MESA DE TRABAJO/CAJONERA

Catalogo: MESA DE TRABAJO Y CAJONERA **INTERCERAMIC** 

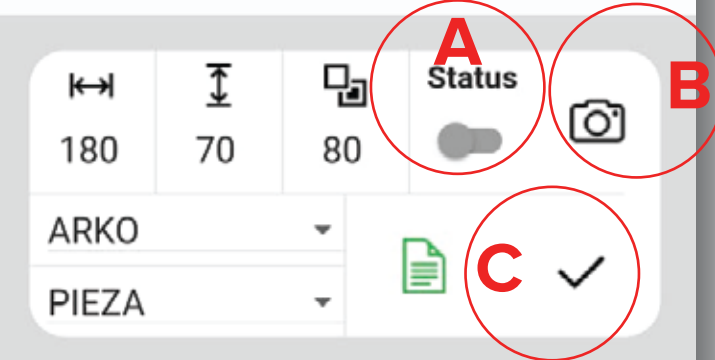

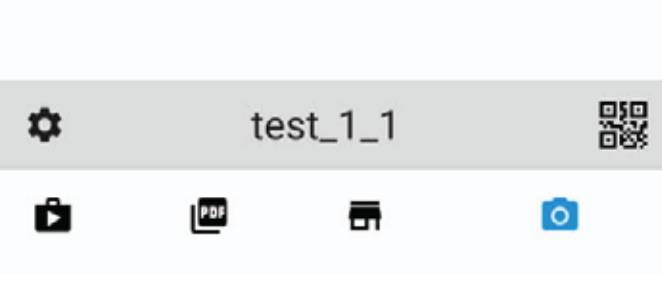

## 4. REGISTRA **TU TRABAJO**

Ya esta precargada TODA LA INFORMACIÓN

A ) Cambia el STATUS A OK (hacia la derecha)

B) Toma la fotografía

### C) Haz click en la palomita y LISTO!!

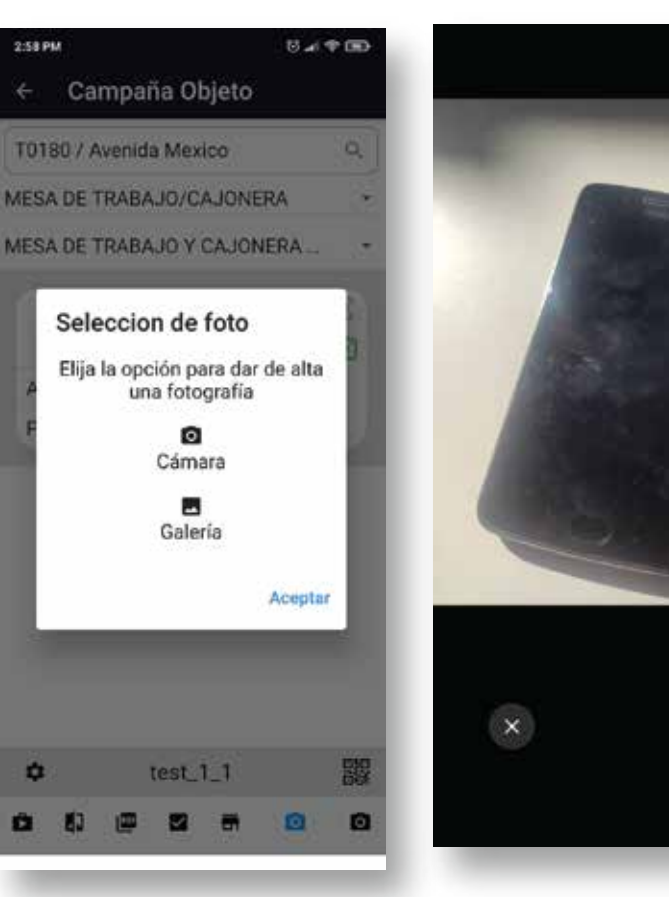

**COSLAFT**